Home / Docs / Accounts and Finance / Budget & Accounts

# **Budget & Accounts**

# Introduction #

Budget management helps to get complete budget visibility in seconds, view requisitions pending approval, and transactions approved against your budget. A budget is an operational plan, for a definite period usually a year. Expressed in financial terms and based on the expected income and expenditure.

#### **Purpose of the Budget Management System**

- Enhances fiscal planning and decision-making.
- Clearly recognizes controllable and uncontrollable cost areas.
- It helps to identify problem areas and facilitates effective solutions.
- Provides means for measuring and recording financial success with objectives of the university.
- Needed for planning the future courses of action and control overall activities in the university.
- Facilitates coordinating operations of various departments and sectors.
- It helps to weigh values and make decisions when necessary.

#### **Types of Budget**

- Annual income and expenditure budget is often broken down into shorter periods for better monitoring
- Capital Budget
- Budget for capital projects and acquisition of equipment or fixed assets
- Need a separate budget and monitoring because it usually involves major expenditure items and non-recurrent costs
- Need to consider the effect of capital investment on recurrent cost · e.g., Vehicles, building a hospital, medical equipment
- Cash Budget (Cashflow Forecast)
- Aims to monitor the availability of cash: whether sufficient cash is available in the bank to meet the payments needs as they arise
- Based on the income and expenditure budget and capital budget.

# Dashboard

Real-time budgeting application dashboards are actually a budget meter that helps with managing the current spending, estimates, grants, etc. You can view all the estimates and also drill down to select a particular fiscal year.

| View Details            | View Details          | View Details      |
|-------------------------|-----------------------|-------------------|
| Expenditure Budget      | Unsettled Budget      | Net Advance       |
| ₹ 12938.80              | ₹ 253377.20           | ₹ 1500.00         |
| View Details            | View Details          | View Details      |
| Advance Expenditure     | Unsettled Advance     | Transfers         |
| ₹ 0.00                  | ₹ 1500.00             | ₹ 59000.00        |
| View Details            | View Details          | View Details      |
| Estimate Requests       | Expenditures Requests | Advances Requests |
| 0                       | 4                     | 0                 |
| View Details            | View Details          | View Details      |
| Budget Transfer Request | Budget Heads          | Log Records       |
| 0                       | 3                     | View Details      |
| View Details            | View Details          |                   |

C D

# Settings

This section contains the configuration detail related to the Budget Management module. Only the admin with the rights of Budget\_Admin can view and access it.

# **University Grant**

In this field, all the University Grants are catered.

- Admin can add a new type of University Grant by clicking on the "Add University Grant" button present on the top right side of the portal and fill in the required details:-
- 1. Name
- 2. Description
- 3. Type(Select from the drop-down)
- 4. Status(Inactive/Active)

• Admin can edit/update the details by clicking on edit icon available in front of every entry.

57

G

# **Financial Years**

In this field, all the Financial Years will be listed.

- Admin can add a new financial year by clicking on the "Add Financial Year" button present on the top right side of the portal and fill in the required details:
- 1. Financial Year
- 2. Status(Inactive/Active)
- Admin can view the details by clicking on the view icon available in front of every entry.
- Admin can edit/update the details by clicking on the edit icon available in front of every entry.

# **Budget Heads**

In this field, types of Budget Heads in which the university grants will be captured are mentioned.

- Admin can add a new type of Budget Head by clicking on the "Add Budget Head" button present on the top right side of the portal and fill in the required details:-
- 1. Name
- 2. Description
- 3. Grant Name
- 4. University Deduction (in %)
- 5. Can Draw Advance
- 6. Status(Inactive/Active)

• Admin can edit/update the details by clicking on edit icon available in front of every entry.

# **Budget Estimate**

In this section budget estimates are captured. The department admin will give a budget estimate to the finance department/admin for the approval process.

**As OCM\_Admin login**:- admin can add budget estimate, update it, and can approve it. While adding estimates, the system will ask the OU name and can see the budget estimates of all the departments.

As OCM\_Dept login:- Department admin can add budget estimate, update it and send it for approval. The only difference is that while adding it does not ask OU name and the department admin can see all the budget estimates of his/her department only.

# Add Estimates

OCM\_Dept/OCM\_Admin can add an estimate by clicking on the "Add Estimate" button present on the top right side of the portal and fill in the required details:

- 1. Organizational Unit(OU)(Select from the drop-down)
- 2. Financial Year(Select from the drop-down)
- 3. Budget Head(Select from the drop-down)
- 4. Actual(Will be fetched automatically from the previous fiscal year grant)
- 5. Additional
- 6. Revised
- 7. Reason For Revision

# **Approve Estimate**

6 57

cheking on the Approve Estimate button and the in the required details.

- 1. Budget Allocated(It can be less than estimated)
- 2. File Reference Number
- 3. Budget Approved on (Select from the calendar)
- 4. Budget Status(Select from dropdown)

Note: Once the Approve Estimate button is clicked changes cannot be done at the admin side.

S

57

## **Budget Granted**

From here the admin(Department as well as finance officer/admin) can monitor the budget expenditure, advance, and transfer.

Note: When the budget gets approved, it is not necessary that it will be the same budget as estimated.

After the budget is estimated and get approved, then the budget is granted in three ways:-

- 1. For Expenditure(the amount is deducted from the account but the bill gets approved later) ie. expenditure icon.
- 2. For Advance(the amount is deducted as advance only after approval) i.e. edit icon.
- 3. For Transfer(can transfer funds from one budget head to another if required and approved)i.e. transfer icon.

## **Budget Expenditure**

In this section, user can see the list of budget expenditure organizational unit wise.

OCM\_Dept admin can add expenditure by clicking on the add icon present in tront of every entry and fill in the required details:-

 $\mathfrak{V}$ 

G

- 1. Item Purchased
- 2. Vendor Details
- 3. GST Number
- 4. Price
- 5. Quality
- 6. CGST
- 7. SGST
- 8. IGST
- 9. Bill Amount
- 10. Bill Date
- 11. Bill Number
- 12. Bill Diary Number
- 13. Payment information
- 14. Description

#### 15. Bill upload

### View

OCM\_Admin/OCM\_Dept can view the details by clicking on view icon available in front of every entry.

### **Approve Expenditure**

Once the expenditure is submitted by the department, OCM\_admin can approve/reject it by filling in the necessary details:-

- 1. Status(from pending to Approve/reject)
- 2. Remarks(If any)
- 3. Settled On(Select date from a calendar)

# **Budget Advance**

Suppose there is a requirement of the amount to be used other than the expenditure then the Department admin can any time request for the advance amount, but it can be granted only after approval.

## **Request Budget Advance**

OCM\_Dept admin can request the advance budget by clicking on the edit icon present in front of every entry and fill in the required advance.

### View

OCM\_Dept/OCM\_Admin can view the details by clicking on the view icon available in front of every entry.

## **Approve Budget Advance**

- 1. Status(from requested to Approve/reject)
- 2. Remarks(If any)
- 3. Approved On(Select date from a calendar)

# **Budget Transfer**

 Suppose in one budget head the funds are not enough then the department admin can transfer the fund from another budget head of his/her department if that budget head has enough amount as per the requirement. The department admin can any time request for the transfer of the amount but it can be transferred only after approval.

C D

### **Request Budget Transfer**

OCM\_Dept admin can request for the transfer of budget by clicking on the transfer icon present in front of every entry and fill in the required details:

- 1. Transfer Budget Head From(select from the drop-down)
- 2. Transfer Budget Head To(select from the drop-down)
- 3. Amount

#### View

OCM\_Dept/OCM\_Admin can view the details by clicking on the view icon available in front of every entry.

### **Approve Budget Transfer**

Once the amount to be transferred is submitted by the department, OCM\_admin can approve/reject it by filling in the necessary details:-

- 2. Remarks(If any)
- 3. Date(Select date from a calendar)

# Ledger

OCM\_Admin can generate a ledger report by going to the Ledger section and fill in the required details:

- 1. Year(Select from the Calendar)
- 2. Department(Select from the drop-down)
- 3. Budget Head(Select from the drop-down)

# **PFMS Integration**

The Budget and Accounts module provides a feature where an excel format can be generated for budget expenditure which is integrated with PFMS by going to the PFMS integration section and filling in the details:

- 1. OU
- 2. Year

It will generate the report in excel format with following details:

### Annexure

### **Roles in Budget and Accounts**

**Role Name Description** 

| Samart    | 1                                                                                                    | G     | Ы |
|-----------|----------------------------------------------------------------------------------------------------|-------|---|
| ocm_aamin | estimates, transfer advance, expenditure.                                                              | Duage | 1 |
| ocm_dept  | With this permission, users can add budget estimates, expenditure requests transfer funds, or advance. | for   |   |

# **Workflow Diagrams**

### **Activity Diagram**

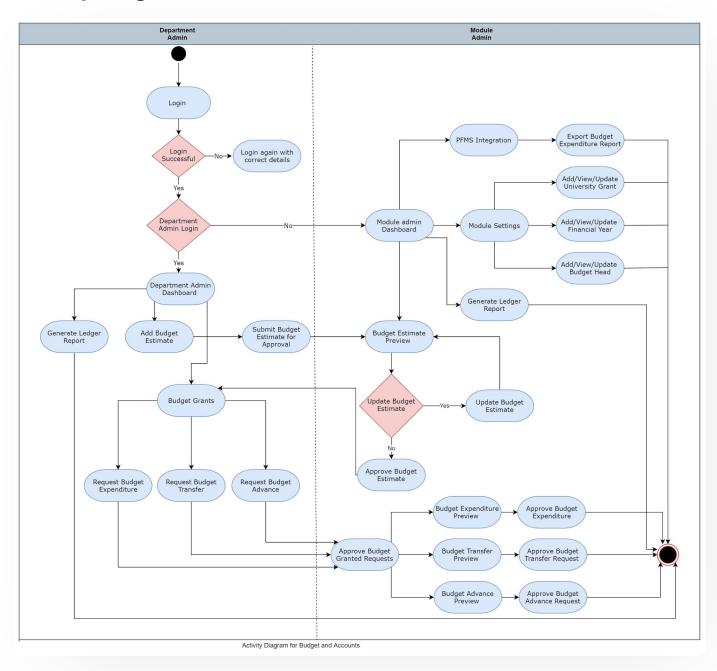

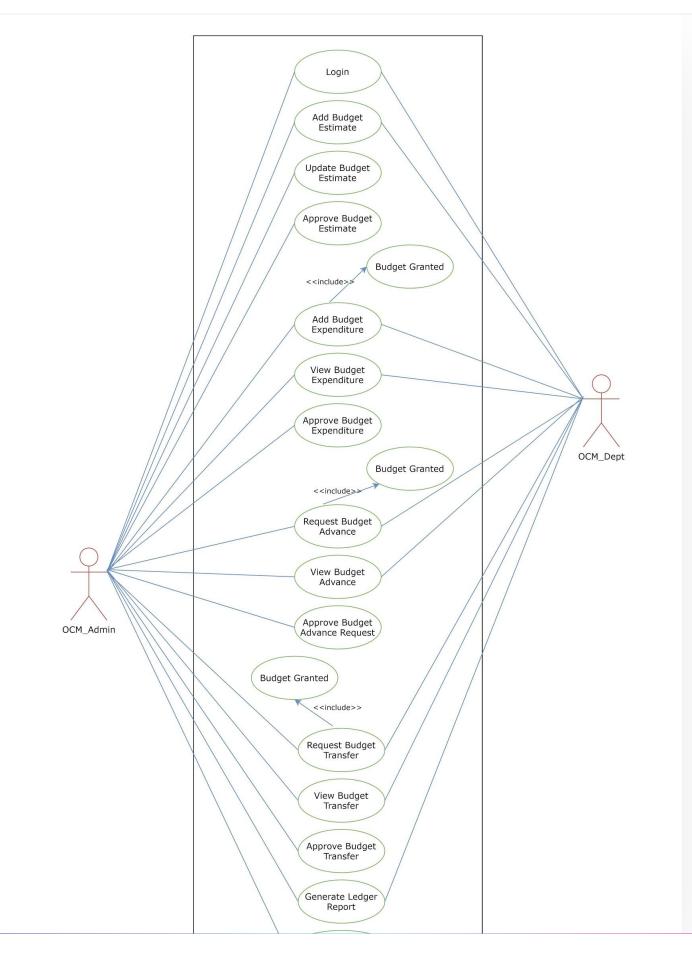

C D

# **External Resources**

🔄 Module Training Video г

C Edit this page

← Bill Tracking System

Career Advancement Scheme  $\rightarrow$ 

#### INTRO

Getting Started Module Breakup and Prerequisites

#### ACADEMICS

Academics Alumni Portal Evaluation & Grading Evaluation & Grading (for evaluator) Hostel Management Programme Management System Student Feedback Management Training and Placement

#### **ACCOUNTS & FINANCE**

Bill Tracking System Budget & Accounts

6 5

#### **ADMISSIONS**

CU Admission Userguide CUCET Administrative Portal - CUSB CUCET User Guide for Registration 2021 DU Admission - PG DU Admission - UG DU Admission Backend

#### **BASE MODULES**

University Profile - Organizational Unit & Organigram User Administration

#### DATA MANAGEMENT

Content Federation System System Minutes Resolutions Archive Retrieval System University Web Portal - Technical Document

#### **EMPLOYEE SERVICES**

Career Advancement Scheme Employee Management - Admin Employee Management - Non Teaching Employee Management - Teaching Knowledge Leave Management System ToT Management

#### GOVERNANCE

Affiliation Management

Inventory Management System IT Service Desk Legal Case Management System Residence Alloaction (E-housing) RTI Management System

#### RECRUITMENT

Recruitment Management (Candidate Portal) - Non-Teaching Recruitment Management (Candidate Portal) - Teaching

Screening Process of Non-Teaching Recruitment Screening Process of Teaching Recruitment Screening Process of Teaching Recruitment- University of Delhi Recruitment Management System (Teaching) - Admin Portal

#### UNIVERSITY FACILITY

Core Communication System Essential Services Grievance Management Health Management System Security Management System Sports Management System Transport Management System